# <span id="page-0-0"></span>**Dell™ 2208WFP**平面顯示器使用指南

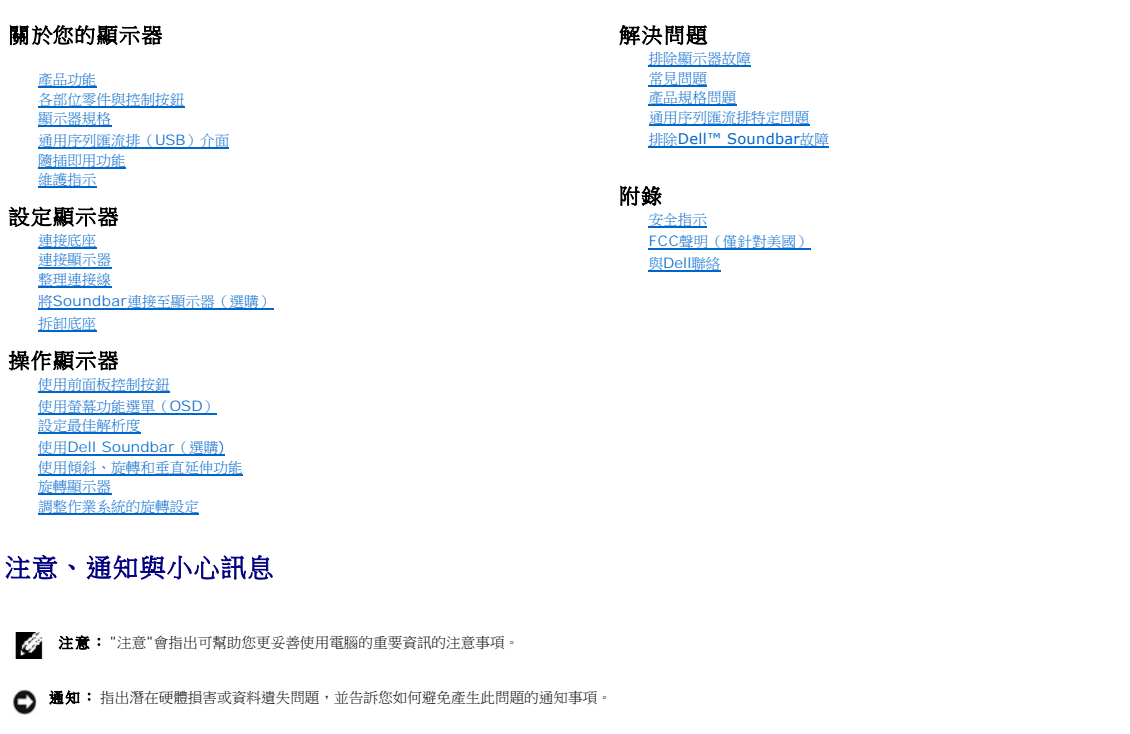

小心: 小心(**CAUTION**)會指出潛在或財產上的損失、人身傷害、或甚至造成死亡等小心事項。

### 此文件中的資訊如有變更,恕不另行通知。 **© 2007 Dell Inc. All rights reserved.**

嚴格禁止在未獲得Dell Inc.書面同意的情況下以任何方式重製任何部分。

此文件中使用的商標: Dell 與 DELL 標誌Inspiron, Dell Precision, Dimension, OptiPlex, Latitude, PowerKgupe, PowerVault, PowerApp, and Dell OpenManage 皆為Dell Inc的商標: Microsoft、Windows 與<br>Windows NT 則為Microsoft Corporation的注册商標:Adobe 為Ad

此文件中可能會使用其他商標與商品名稱來參照聲稱的標誌與名稱或其產品的實體。 Dell Inc.放棄除了其自己的商標與商品名稱以外的任何商標與商品名稱的所有利益。

型號 2208WFP

2007 年 8 月 Rev. A01

# <span id="page-1-0"></span>關於您的顯示器

### **Dell™ 2208WFP**平面顯示器使用指南

- [產品功能](#page-1-1)
- 各部位零件與控制按<u>鈕</u>
- [顯示器規格](#page-3-1)
- [通用序列匯流排\(](#page-5-1)USB)介面
- 魔插即用功能
- [維護指示](#page-8-1)

# <span id="page-1-1"></span>產品功能

2208WFP平面顯示器是一款擁有主動矩陣、薄膜電晶體(TFT)的液晶顯示器(LCD)。顯示器功能包括:

- 22吋 (558.8 mm)可視顯示區域。
- 1680 x 1050解析度,加上支援較低解析度的全螢幕顯示。
- 寬廣的可視角度,無論是坐姿或站姿,或從另一邊移到另一邊時都可以觀賞到畫面。
- 傾斜、旋轉和垂直延伸功能。
- 可彈性安裝的可拆式底座與VESA 100 mm安裝孔。
- 如果您的系統有支援隨插即用功能,則可以使用該功能。
- 簡化設定與畫面最佳化的螢幕功能選單(OSD)調整。
- 軟體和說明文件光碟片內有資訊檔(INF)、影像顏色比對檔(ICM)和產品說明文件。
- 符合Energy Star規定的省電功能。
- 安全鎖槽。

### <span id="page-1-2"></span>各部位零件與控制按鈕

### 前面外觀

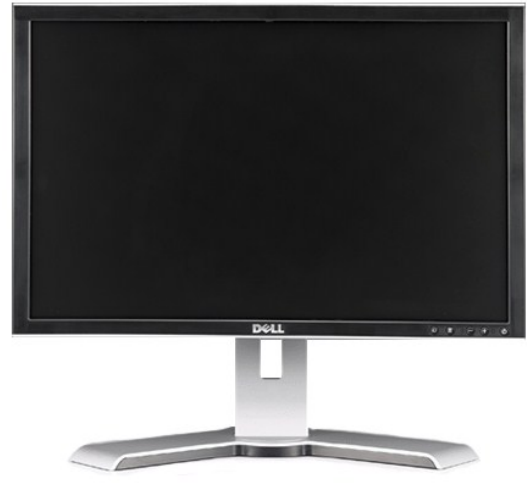

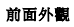

<span id="page-2-0"></span>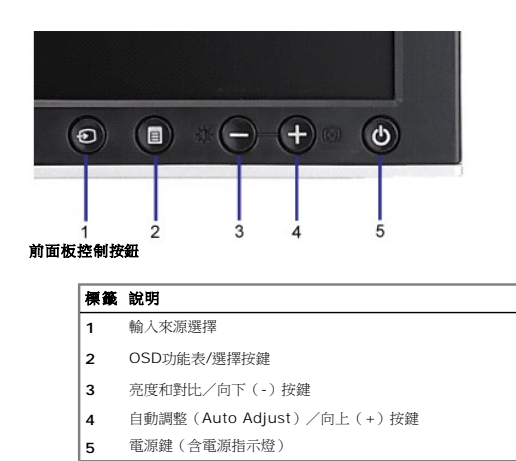

# 背面外觀

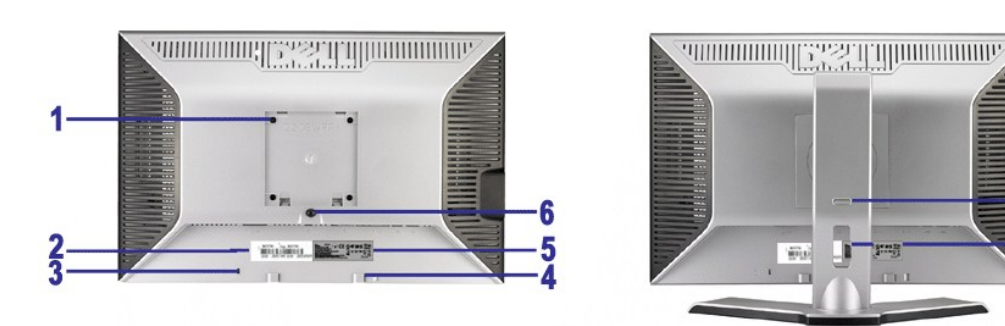

 $\bf{8}$ 

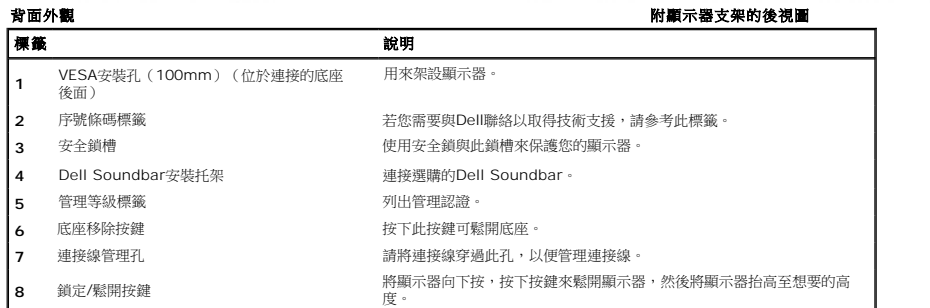

側面外觀

<span id="page-3-0"></span>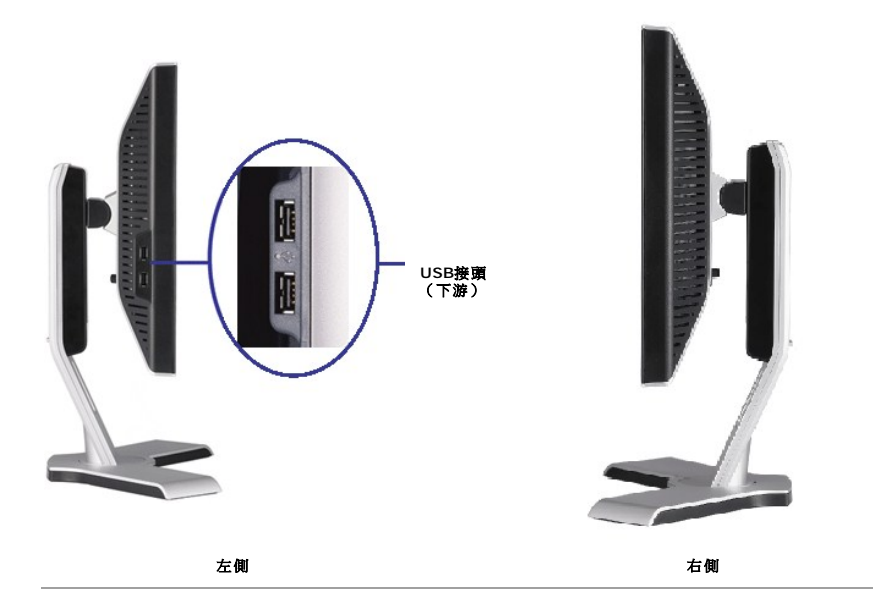

下面外觀

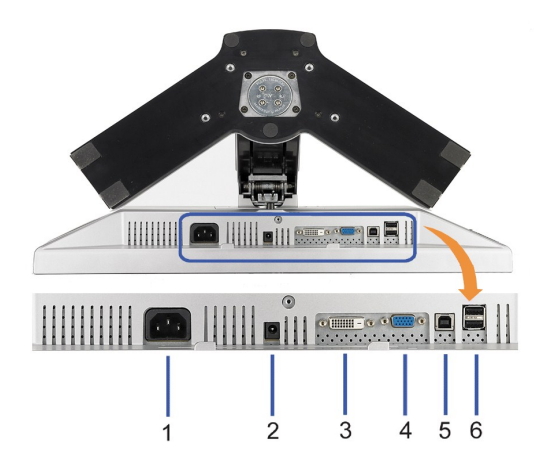

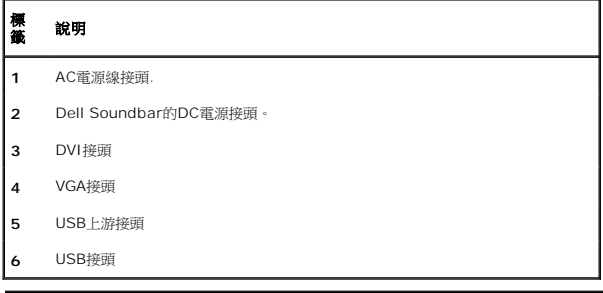

# <span id="page-3-1"></span>顯示器規格

以下各節提供有關多種電源管理模式與顯示器多種接頭的針腳位置的資訊。

### 電源管理模式

I若您的電腦上裝有符合VESA DPM™ 標準的顯示卡或軟體,顯示器會在非使用期間自動減低耗電,即所謂的省電模式。當電腦偵測到來自鍵盤、滑鼠或其它輸入裝置的輸入,則顯示器會自動釒<br>和及其訊號:

**VESA** 模式 水平同步 垂直同步 視訊 電源指示燈 耗電量

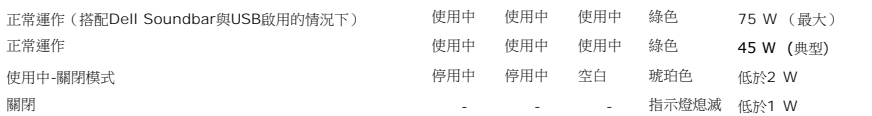

OSD僅能在<u>正常操作</u>模式中運作。在主動關閉模式中按下**menu**或**plus**按鈕時,顯示下列其中一則訊息:<br>省電模式中的類比輸入。按下電腦的電源按鈕或鍵盤的任何按鍵或移動滑鼠

或 省電模式中的數位輸入。按下電腦的電源按鈕或鍵盤的任何按鍵或移動滑鼠

\* 只有在拔下顯示器的主電源連接線時才能使顯示器達到在關閉(OFF)模式時零耗電量的目標。

 $\circledbullet$ 

(6) xx (3) (2)

**XX** (19)

XX

 $\overline{1}$ 

 $\overline{9}$ 

 $(18)$ 

O

注意**:** 本顯示器符合**ENERGY STAR**R與TCO '99/TCO '03 電源管理規格。

啟動電腦和顯示器以進入OSD。

針腳編號 **15-pin**訊號連接線的顯示器端

 $\textcircled{1}\textcircled{2}\textcircled{3}\textcircled{4}\textcircled{5}$  $\circledcirc$   $\circledcirc$   $\circledcirc$   $\circledcirc$ 

 $(1)$  $(12)$  $(13)$  $(14)$  $(15)$ 

**1** 視訊-紅色 **2** 視訊-綠色 **3** 視訊-藍色 **4** GND(接地) **5** Self-test(自我測試)

**6** 接地-R **7** 接地-G **8** 接地-B **9** DDC +5V **10** GND(接地) **11** GND(接地) **12** DDC資料 **13** H-sync(水平同步) **14** V-sync(垂直同步) **15** DDC時脈

針腳定義 **VGA**接頭

 $(\bullet)$ 

**DVI** 接頭

O

針腳編號 **24-pin**訊號連接線的顯示器端

ඹ

16

24

7

**1** T.M.D.S. Data 2- **2** T.M.D.S. Data 2+ **3** T.M.D.S. Data 2 Shield

<span id="page-5-0"></span>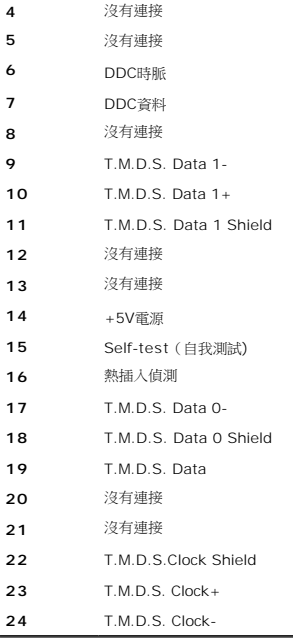

# <span id="page-5-1"></span>通用序列匯流排(**USB**)介面

本節提供您有關顯示器左側的可用USB埠的資訊

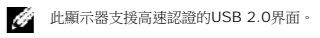

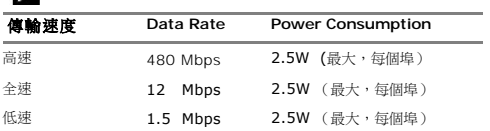

### **USB**上游接頭

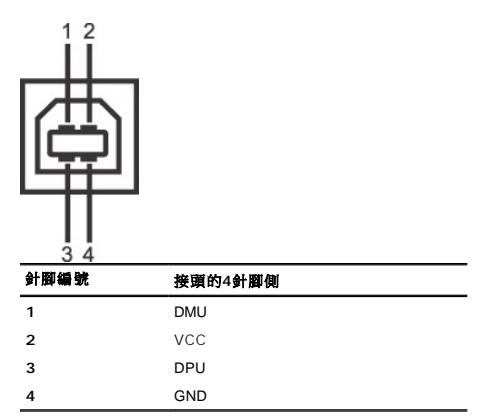

### **USB**下游接頭

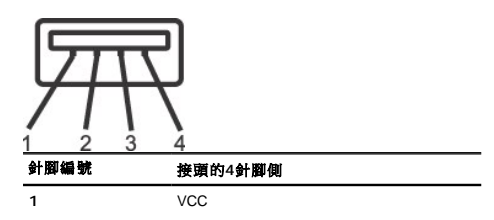

<span id="page-6-0"></span>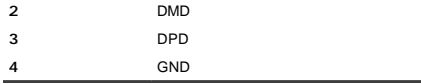

#### **USB**連接埠

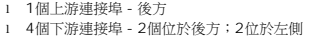

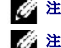

注意**:** USB 2.0相容性需有相容於2.0的電腦才能使用。

注意**:** 此顯示器的USB界面只有在顯示器電源開啟時 (或在省電模式中)才能使用。 關閉並重新開啟顯示器會重置其USB 界面;已連接的周邊裝置可能需花費幾秒鐘來恢復正常運作。

### <span id="page-6-1"></span>隨插即用功能

您可以將此顯示器安裝在任何有隨插即用相容性的系統中。 本顯示器會使用顯示器資料通道(Display Data Channel,DDC)通訊協定自動提供其延伸顯示識別資料(已延伸 Display Iden<br>系統便能夠自行設定並將顯示器設定值最佳化。大部分的顯示器安裝作業都是自動執行的;但是您可以自行選擇不同的設定值。如需有關變更顯示器設定的詳細資訊,請參[閱操作顯示器。](file:///C:/data/Monitors/2208WFP/ct/ug/operate.htm)

### 平板規格

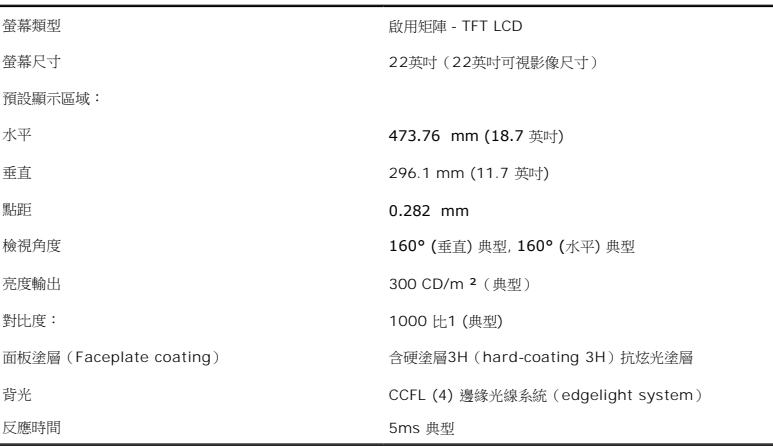

### 解析度規格

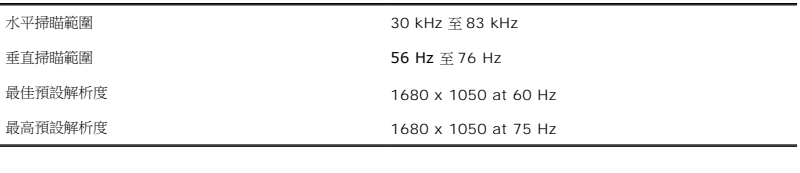

### 視訊支援模式

視訊顯示能力(DVI播放) 480i/480p/576i/576p/720p/1080i/1080p (支援 HDCP)

### 預設顯示模式

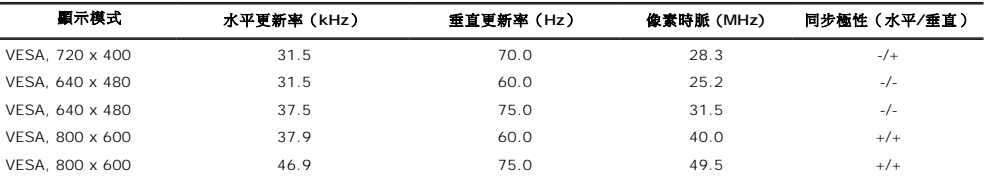

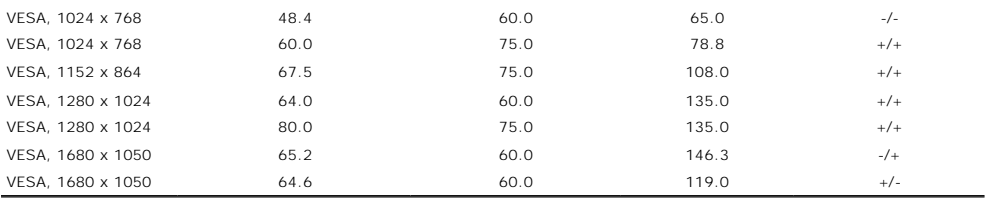

### 電氣規格

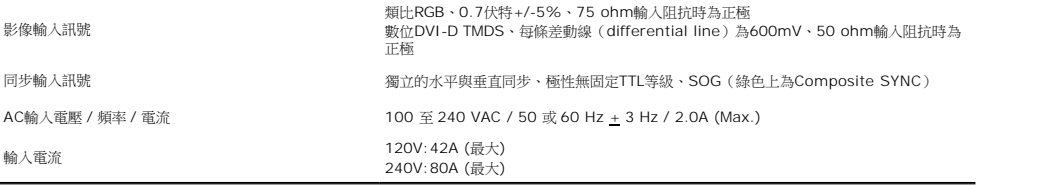

### 實體特性

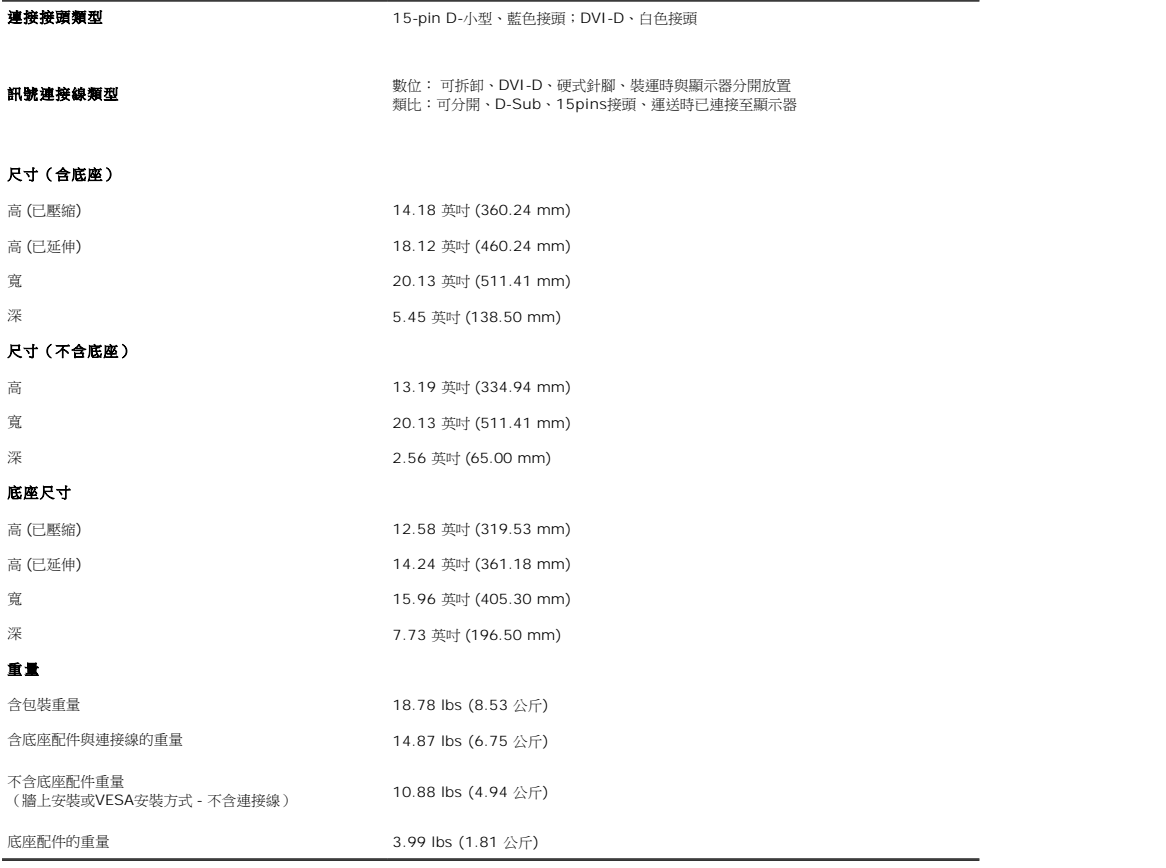

### 環境特性

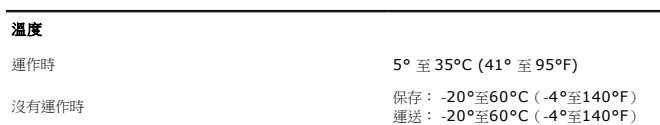

<span id="page-8-0"></span>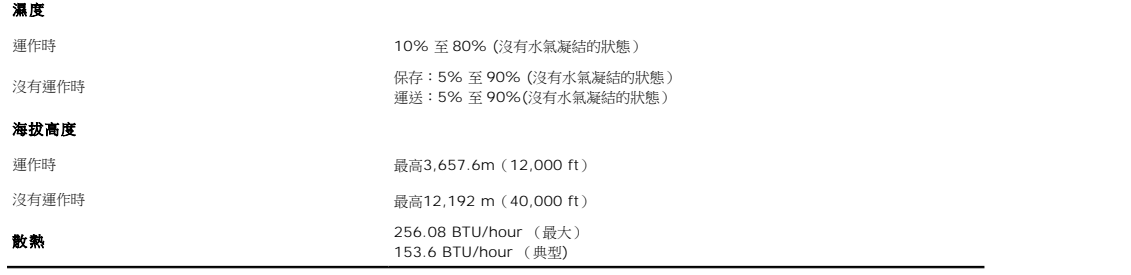

### <span id="page-8-1"></span>維護指示

### 清潔您的顯示器

◆ 小心: 請在清潔顯示器之前先仔細閱讀並依照 [安全指示](file:///C:/data/Monitors/2208WFP/ct/ug/appendx.htm#Safety%20Information) 中的說明來清潔顯示器。 ●● 小心: 清潔顧示器之前,請先將顧示器電源線從電源插座上拔下。

拆開包裝、清潔或處理顯示器時,最佳方式為依照下表中的指示:

l 若要清潔抗靜電螢幕,請用水將一塊柔軟乾淨的布稍微弄濕。 可能的話請使用特殊的螢幕清潔布或適用於抗靜電塗層的清潔劑來清潔螢幕。 請勿使用含苯、稀釋劑、阿摩尼亞、或有<br>- 腐蝕作用的清潔劑或壓縮空氣來清潔。<br>l 使用微溼的暖布清潔顯示器。避免使用任何清潔劑,因為有些清潔劑會在顯示器上留下痕跡。

- 
- 
- ı 如果在折開顯示器包装時發現有白色粉末,請用布將它擦掉。<br>ı 請小心使用您的顯示器。深色顯示器可能比淡色顯示器更容易被刮傷,留下刮痕。<br>ı 為了幫助您維持監視器的最佳影像品質,請使用動態變化的螢幕保護程式,不使用監視器時,也請關閉監視器電源。

### <span id="page-9-0"></span>附錄 **Dell™ 2208WFP**平面顯示器使用指南

```
安全資訊
公告(僅適用於美國)與其他管理資訊
```
與Dell[聯絡](#page-9-3)

# <span id="page-9-1"></span>警告**:** 安全資訊

#### 警告**:** 執行本說明文件中未指定的控制作業、調整方式或程序,可能會使您暴露在觸電、電氣傷害與**/**或機械傷害的危險中。

關於安全指示的資訊,請參閱產品資訊指南。

# <span id="page-9-2"></span>**FCC**公告(僅適用於美國)與其他管理資訊

關於FCC公告與其他管理資訊,請參見**www.dell.com/regulatory\_compliance**網站上與產品符合哪些管理規定有關的資訊。

### <span id="page-9-3"></span>與**Dell**聯絡

美國的客戶請撥打800-WWW-DELL(800-999-3355)。

注意**:** 如果您無法上網,您可以在發票、裝箱明細表、帳單或Dell產品目錄上找到聯絡資訊。

Dell提供數種線上與電話式支援和服務選項。使用功能隨著國家和產品而異,有些服務在您的地區可能沒有提供。關於銷售、技術支援或客服的問題,請洽詢Dell:

- **1.** 請造訪**support.dell.com**。
- **2.** 請在頁面底部的選擇國家**/**地區下拉式選單中確認您的國家或地區。
- **3.** 按一下頁面左側的聯絡我們。
- **4.** 視需要選擇適當的服務或支援的連結。
- **5.** 選擇您方便與Dell聯絡的方式。

### <span id="page-10-0"></span>安裝您的顯示器 **Dell™ 2208WFP**平面顯示器使用指南

### 若您有**Dell™**桌上型或**Dell™**可攜式電腦,且有網際網路存取能力

1. 請至 http://support.dell.com, 輸入您的服務標籤,然後下載最新的顯示卡驅動程式。

2. 為您的顯示配接卡安裝驅動程式之後,請再嘗試一次將解析度設定為 **1680x1050**。

23 注意:若您無法將解析度設定為1680x1050,請與Dell™聯絡以取得與支援這些解析度的顯示配接卡有關的資訊。

### <span id="page-11-0"></span>若您是使用非**Dell™**桌上型電腦、可攜式電腦或顯示卡

1. 在桌面上按一下右鍵並按一下內容。

- 2. 選擇**設 定值**標籤。
- 3. 選擇 進階。
- 4. 從視窗最上面的說明中辨識出您的顯示卡控制器提供廠商(例如NVIDIA、ATI或Intel等等)。
- 5. 請參見顯示卡廠商網站以取得更新驅動程式的相關資訊.
- 6. 為您的顯示配接卡安裝驅動程式之後,請再嘗試一次將解析度設定為**1680x1050**。

注意:若您無法將解析度設定為1680x1050,請與您電腦的製造商聯絡,或考慮購買支援1680x1050影像解析度的顯示配接卡。

# <span id="page-12-0"></span>安裝您的顯示器

### **Dell™ 2208WFP**平面顯示器使用指南

- [使用前面板控制按鈕](#page-12-1)
- 使用螢幕功能選單 (OSD)
- [設定最佳解析度](#page-18-1)
- 使用[Dell Soundbar](#page-18-2) (選購)
- 使用翹板(Tilt)、轉圜(Swivel)與垂直延伸部分([Vertical Extension](#page-18-3))
- 變更顯示器的旋轉方向
- [旋轉您的作業系統](#page-20-2)

### <span id="page-12-1"></span>使用前面板控制按鈕

使用顯示器前面的控制鈕調整要顯示的影像特性。使用這些控制調整控制功能時,OSD顯示控制功能切換時的特性數值。

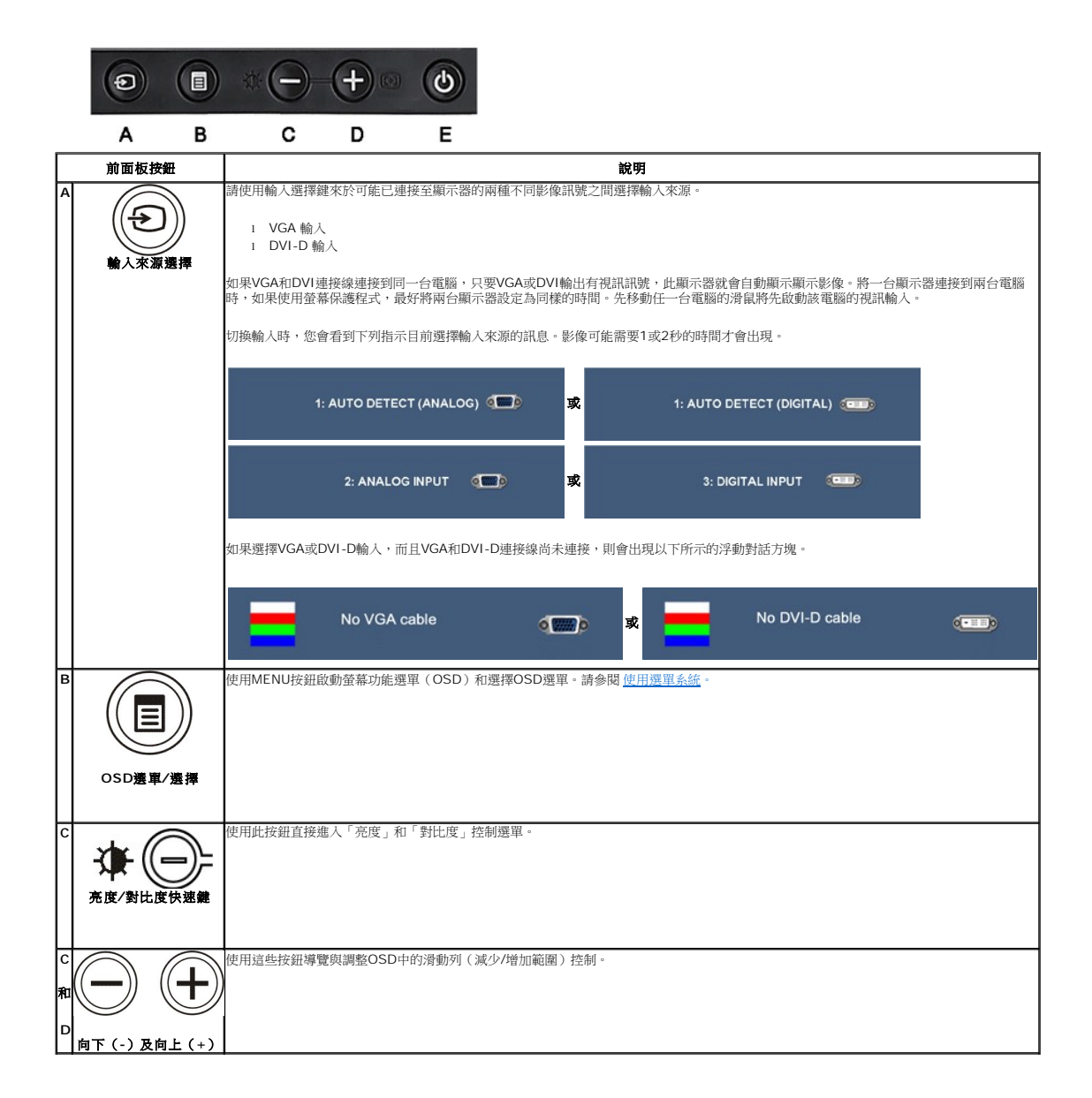

<span id="page-13-0"></span>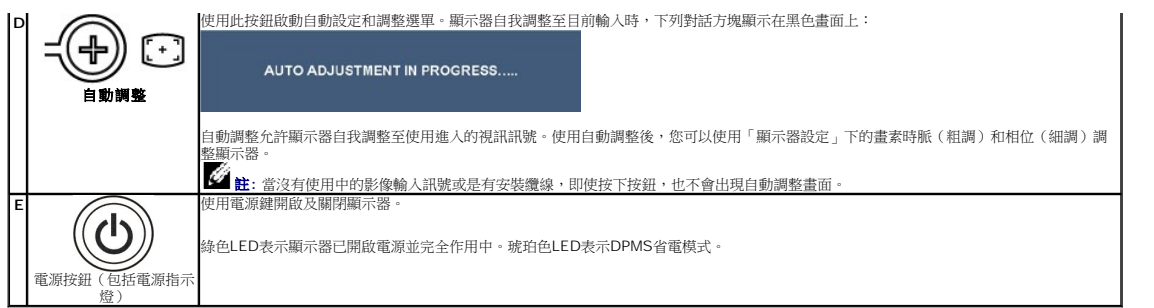

# <span id="page-13-1"></span>使用螢幕功能選單(**OSD**)

### 使用選單系統

 $\frac{1}{\sqrt{2}}$  **註**: 若您變更設定值然後繼續進入另一個選單,或是退出OSD選單,顯示器便會自動儲存您所做的變更。若您變更設定值然後等待OSD選單消失,您所做的變更也會被儲存起來。

**1.** 按下Menu鍵來開啟OSD選單及顯示主選單。

類比(**VGA**)輸入的主選單

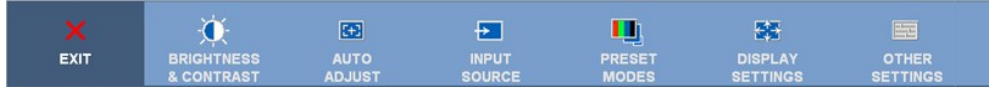

或

#### 非類比(非**VGA**)輸入的主選單

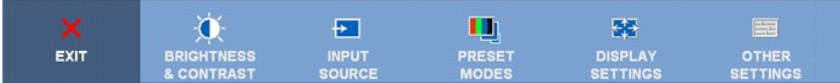

註**:**AUTO ADJUST(自動調整)僅適用於使用類比(VGA)接頭時。

\_\_<br>2. <sub>請按下</sub>◎與◎按鍵來於設定選項之間移動。 在您從一個圖示移動至另一個圖示時,其選項名稱便會被反白。 請參見下面表格以取得顯示器所有可用選項的完整清單資訊。

**3.** 按一下Menu鍵來啟動反白的選項。

4. 按下 | 與 <sup>1</sup> 建選擇想要的參數。

5. <sub>按下</sub>**③** <sub>進入滑動軸</sub>, 然後依照選單上的指示符號使用©與 <sup>③</sup>鍵來變更設定。

**6.** 選擇「返回」選項以返回主選單,或選擇「結束」以結束OSD選單。

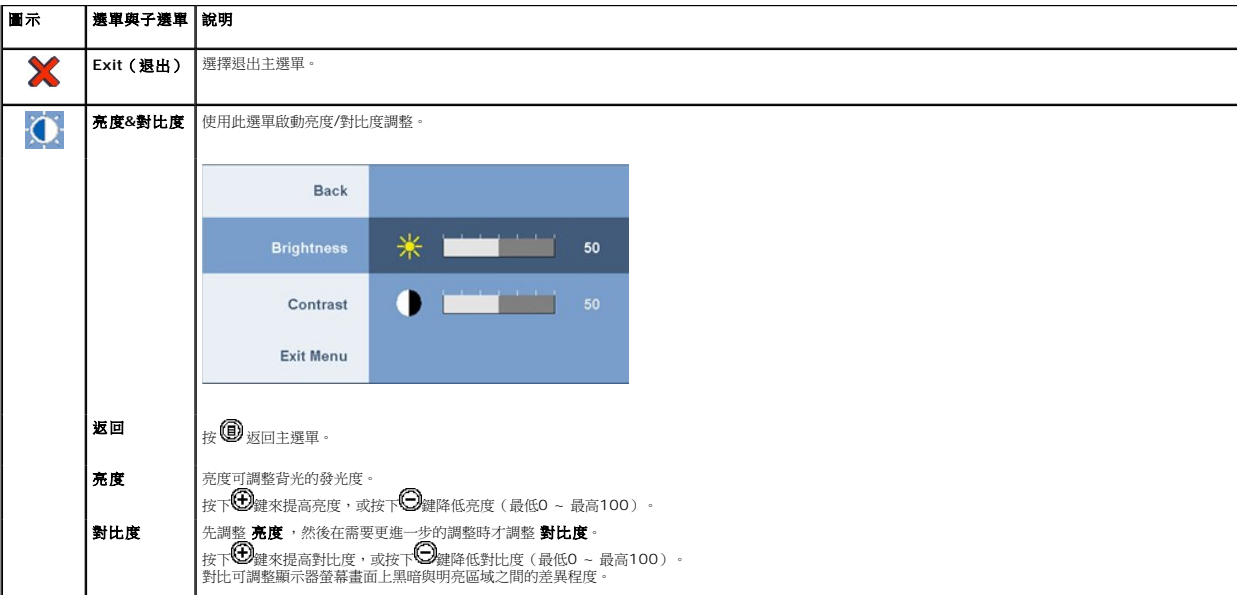

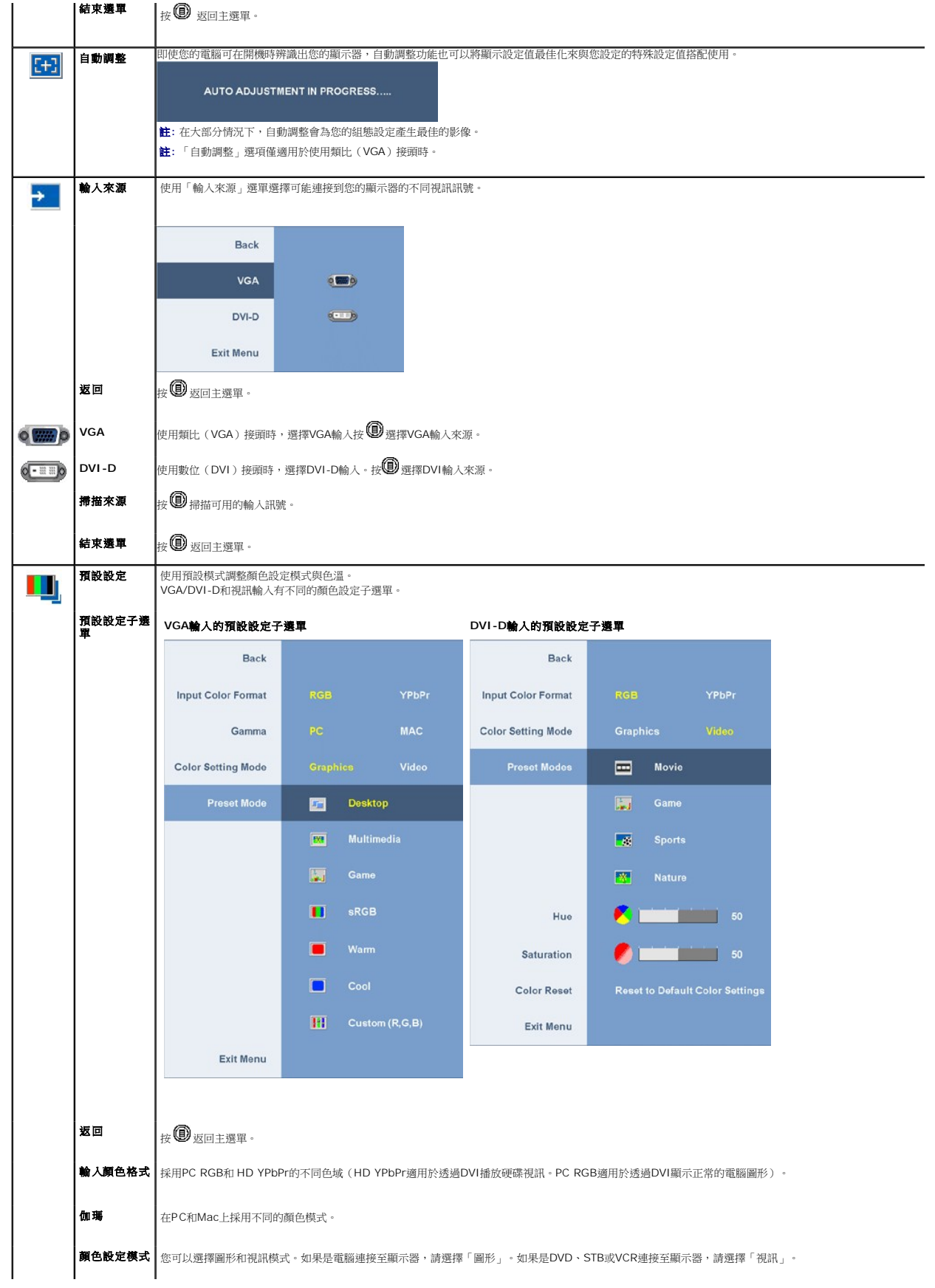

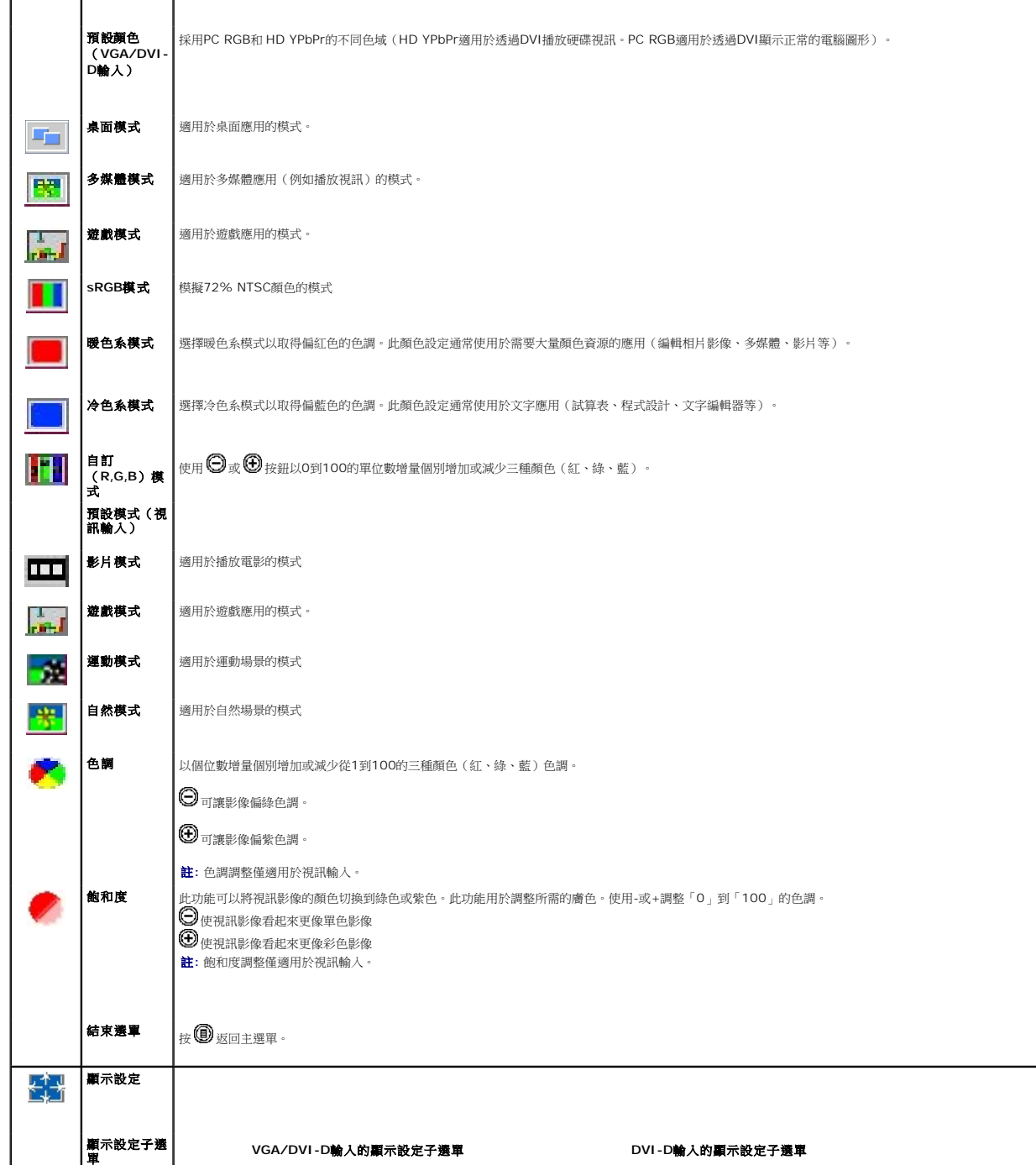

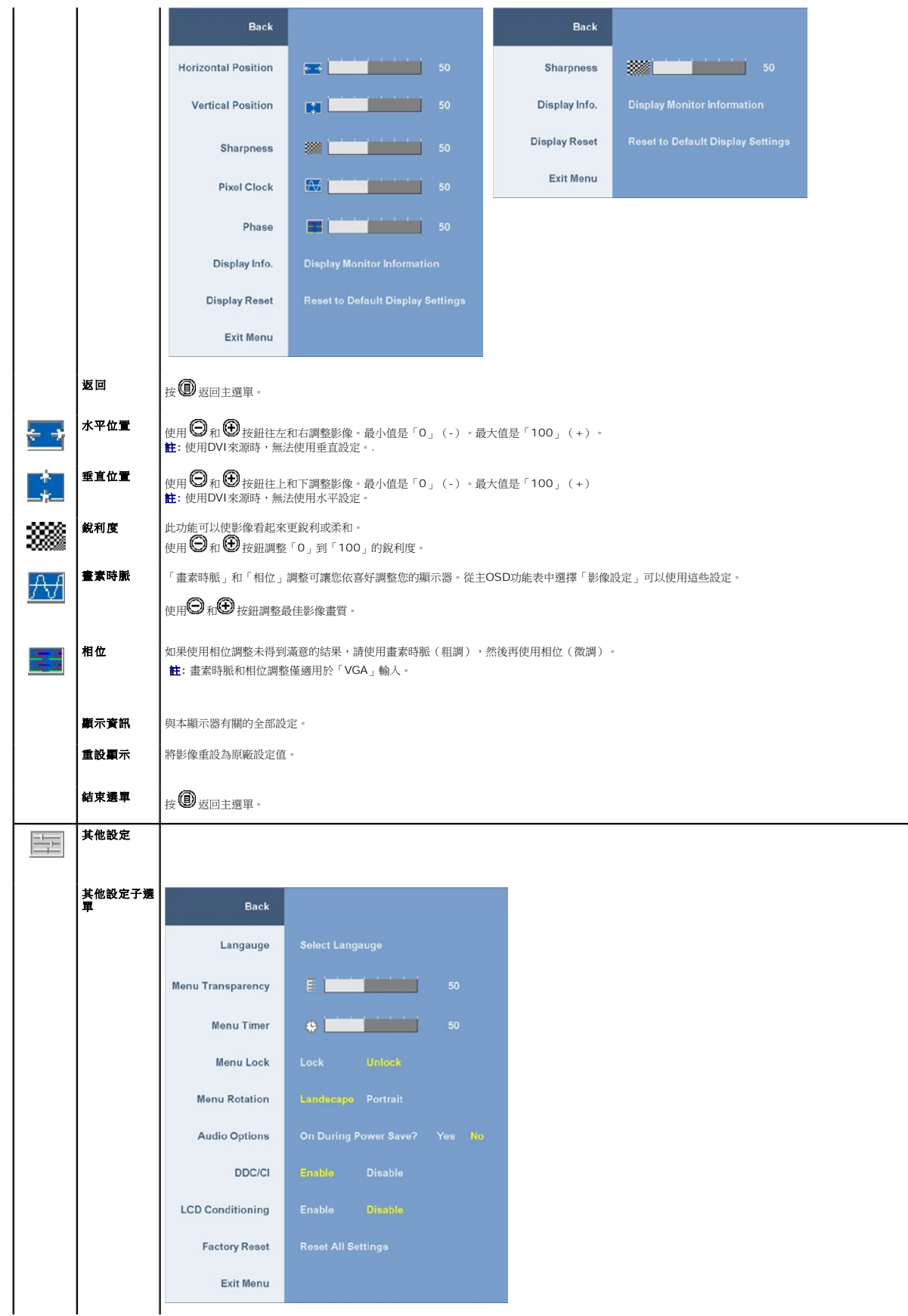

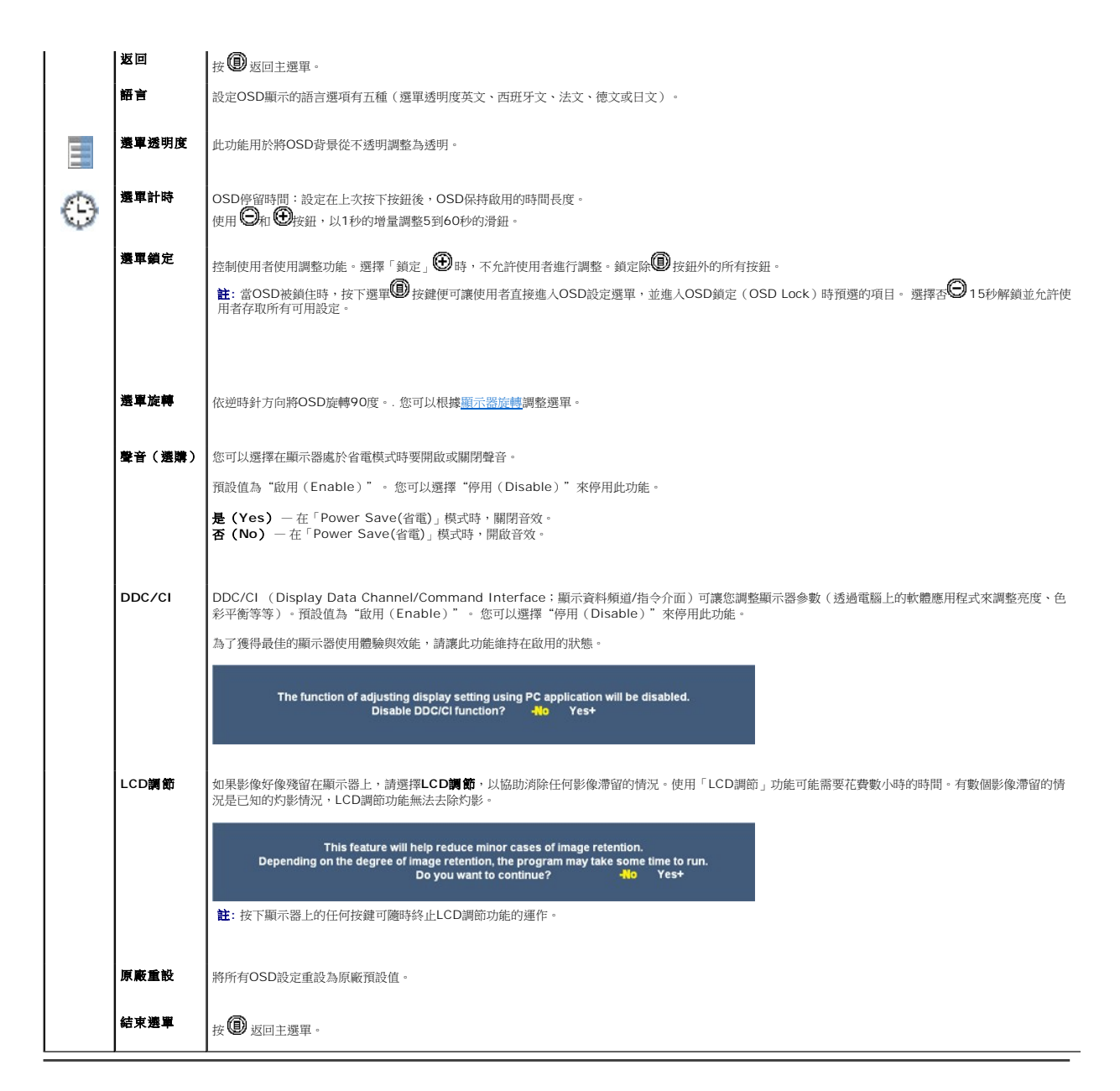

### **OSD**警告訊息

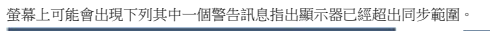

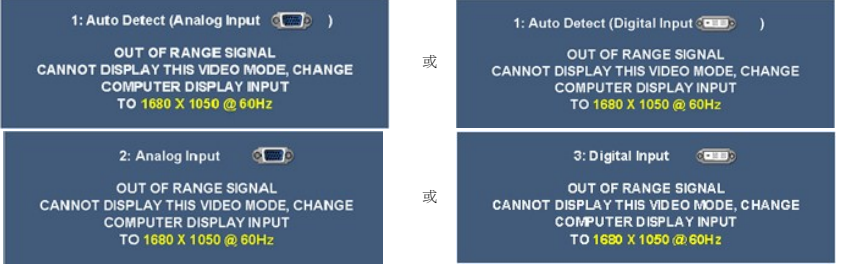

這表示顯示器無法與從電腦接收到的訊號同步化。 這可能是因為顯示器使用的訊號頻率太高或太低。請參見<u>規格</u> 以取得此顯示器支援的水平與垂直頻率範圍。 建議模式為 1680 x 1050。

停用DDC/CI功能之前,您會看到下列訊息。

<span id="page-18-0"></span>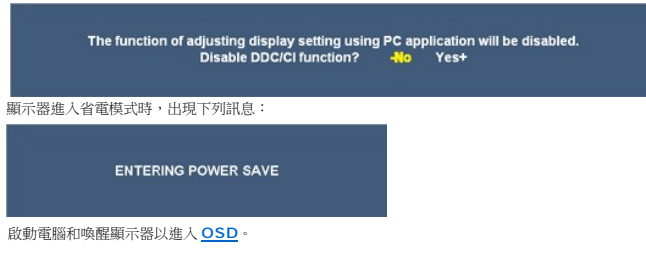

如果選擇VGA或DVI-D輸入,而且VGA和DVI-D連接線尚未連接,則會出現以下所示的浮動對話方塊。

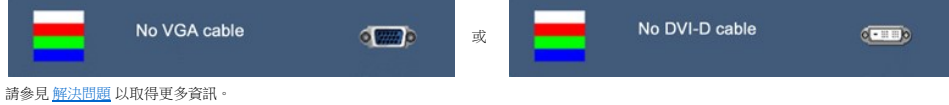

### <span id="page-18-1"></span>設定最佳解析度

設定顯示器的最佳解析度:

- 1. 在桌面上按一下右鍵並選擇內容。
- 
- 2. 選擇**設 定值**標籤。<br>3. 將螢幕解析度設定為1680 x 1050。
- 4. 按一下確定。

若您沒有看到1680 x 1050選項,您可能必須更新顯示卡驅動程式。 請依照您的電腦狀況完成下列其中一項程序。

- l 若您有Dell桌上型或可攜式電腦: ¡ 請至**support.dell.com**,輸入您的服務標籤,然後下載最新的顯示卡驅動程式。
- l 若您是使用非Dell電腦(可攜式或桌上型電腦):
	-
	- 請至support.dell.com,輸入您的服務標籤,然後下載最新的顯示卡驅動程式。<br>○ 請至support.dell.com,輸入您的服務標籤,然後下載最新的顯示卡驅動程式。

# <span id="page-18-2"></span>使用**Dell Soundbar**(選購**)**

Dell Soundbar乃是一套兩聲道系統,可讓您安裝在Dell平面顯示器上。 Soundbar有一個音量旋鈕與開啟/關閉控制按鈕可調整整個系統的音量,有還有一個藍色的電源LED指示燈,與兩

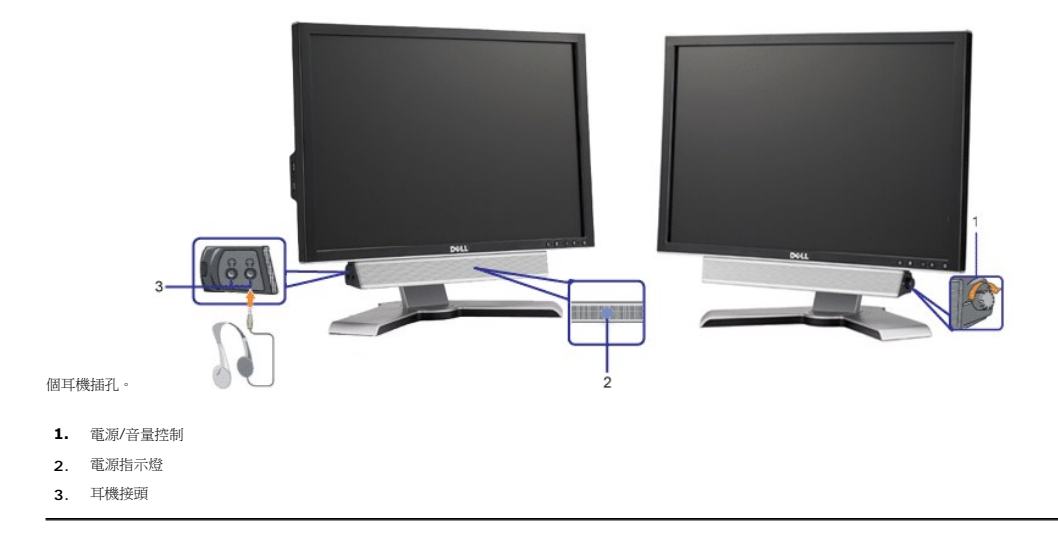

### <span id="page-18-3"></span>使用翹板(**Tilt**)、轉圜(**Swivel**)與垂直延伸部分(**Vertical Extension**)

### <span id="page-18-4"></span>傾斜/旋轉

嵌入式的底座可讓您傾斜顯示器,以取得最舒適的觀看角度。

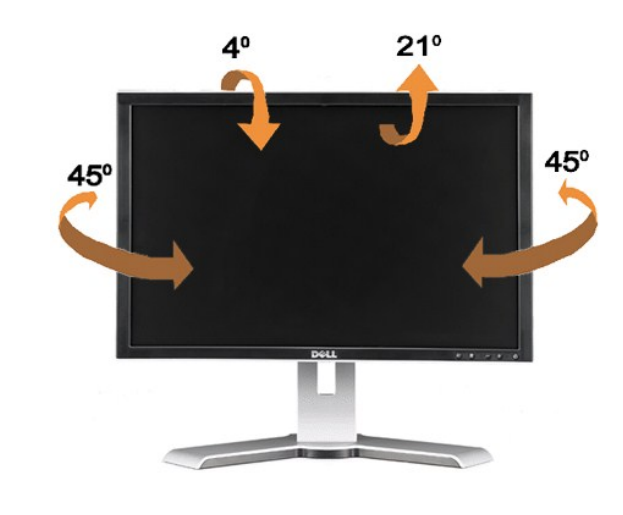

註**:** 顯示器從原廠出貨時已附上托架。

<span id="page-19-0"></span>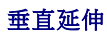

支架可以向上伸長100mm。下圖說明支架垂直伸長。

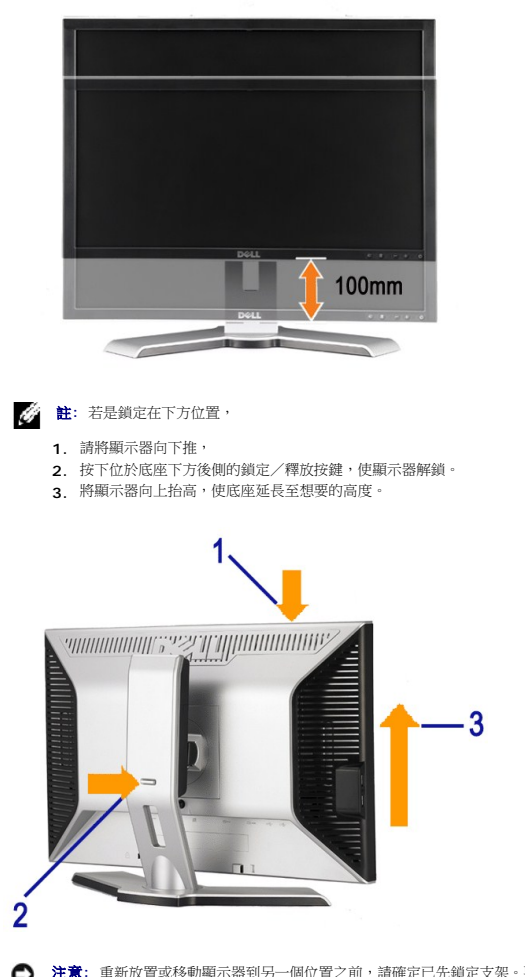

**◯ 注意**: 重新放置或移動顯示器到另一個位置之前,請確定已先鎖定支架。要將它鎖定,請降低顯示面板的高度,直到它卡入並固定在定位為止。

<span id="page-20-1"></span><span id="page-20-0"></span>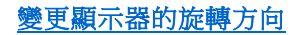

在您旋轉顯示器之前,顯示器必須先[垂直伸長](#page-19-0) (垂直伸長) 或[傾斜](#page-18-4) (傾斜) 以避免碰撞到顯示器下面邊緣。

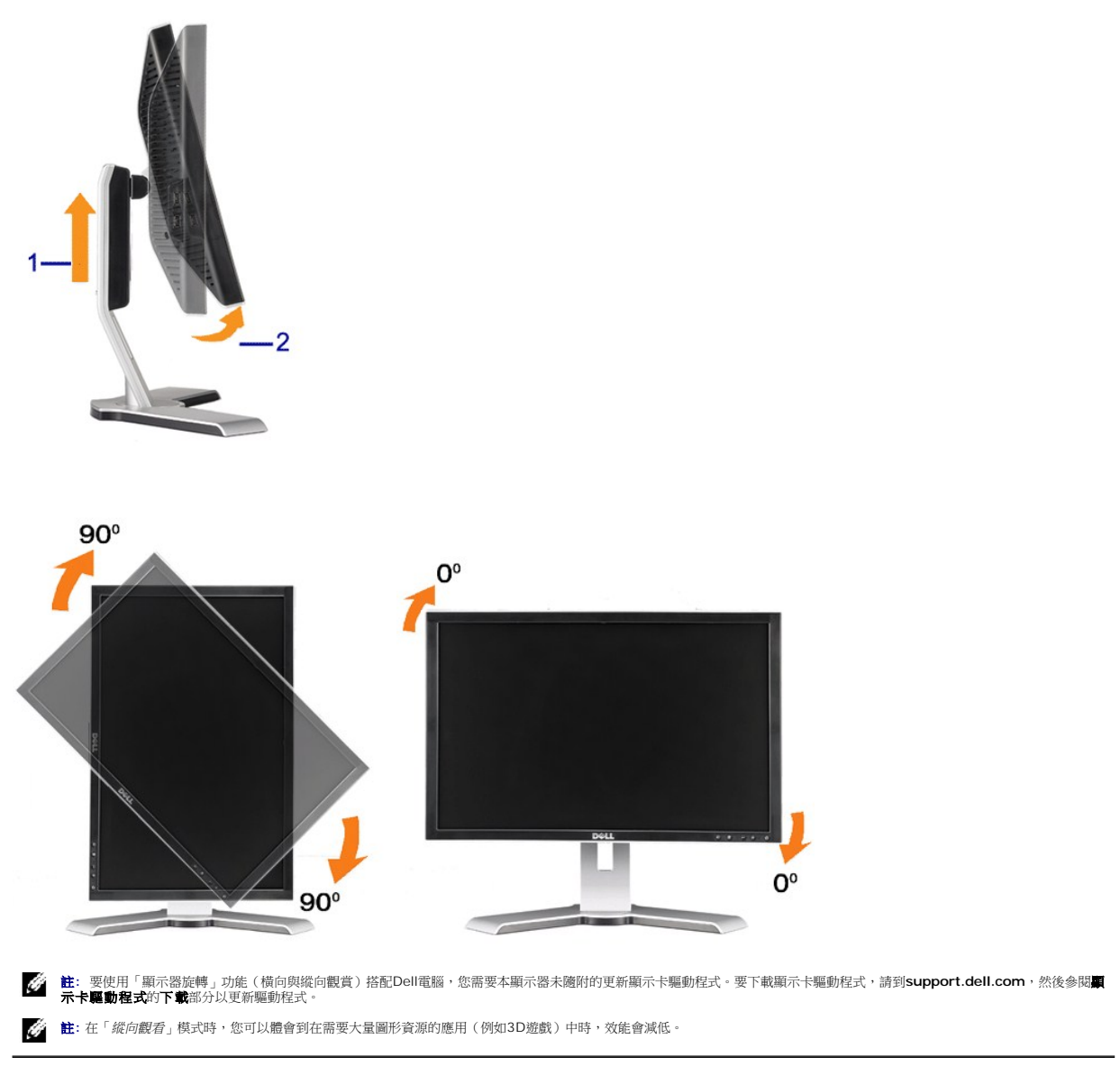

# <span id="page-20-2"></span>[旋轉您的作業系統](#page-20-2)

在您旋轉顯示器之後,您必須完成下面程序來旋轉您的作業系統。

註**:** 若您不是搭配Dell的電腦使用此顯示器,您必須至顯示卡驅動程式網站或電腦製造商的網站尋找與旋轉作業系統有關的資訊。

1. 在桌面上按一下右鍵並按一下**內容。**<br>2. 選擇**設定值**標籤,然後按一下**進階。**<br>3. 若您有nVidia顯示卡,請選擇**nVidia**標籤,在左邊欄位中選擇**NVRotate**,然後選擇想要的旋轉角度。<br>若您有nVidia顯示卡,請選擇**nVidia**標籤,在左邊欄位中選擇**NVRotate**,然後選擇想要的旋轉角度。 若您有Intel顯示卡,請選擇**Intel**標籤,按一下顯示卡內容,選擇旋轉標籤,然後設定想要的旋轉角度。

註**:** 若您沒有看到旋轉選項或該選項沒有正確運作,請至 support.dell.com並為您的顯示卡下載最新的驅動程式。

### <span id="page-21-0"></span>將顯示解析度設為**1680 x 1050**(最佳)的重要指示

為了在使用Microsoft Windows作業系統時取得最佳的顯示器效能,請執行下列步驟將顯示解析度設定為1680 x 1050像素:

- 1. 在桌面上按一下右鍵並按一下內容。
- 2. 選擇**設 定值**標籤。
- 3. 在螢幕區域中的捲軸上按下並按住滑鼠左鍵,然後將螢幕解析度調整為**1680X1050**。
- 4. 按一下確定。

若您沒有看到 **1680X1050** 選項,您可能必須更新顯示卡驅動程式。 請在下面選項中選擇最符合您目前使用的電腦系統的說明,然後依照提供的指示來操作:

- **1:** 若您有**Dell™** 桌上型或**Dell™** [可攜式電腦,且有網際網路存取能力。](file:///C:/data/Monitors/2208WFP/ct/ug/internet.htm)
- **2:** 若您是使用非**Dell Dell™** [桌上型電腦、可攜式電腦或顯示卡。](file:///C:/data/Monitors/2208WFP/ct/ug/non-dell.htm)

# <span id="page-22-0"></span>**Dell™ 2208WFP**平面顯示器

### 使用指南(**[User Guide](file:///C:/data/Monitors/2208WFP/ct/ug/index.htm)**)

### ● 將顯示解析度設為1680 x 1050 [\(最佳\)的重要指示](file:///C:/data/Monitors/2208WFP/ct/ug/optimal.htm)

### 此文件中的資訊如有變更,恕不另行通知。 **© 2007 Dell Inc. All rights reserved.**

嚴格禁止在未獲得Dell Inc.書面同意的情況下以任何方式重製任何部分。

此文件中使用的商標:*Del*i與DELL標誌*Inspiron, Dell Precision, Dimension, OptiPlex, Latitude, PowerEdge, PowerVault, PowerApp, and Dell OpenManage 皆為Dell Inc的商標: <i>Microsoft, Windows,* 與<br>*Windows NT* 則為Microsoft Corporation的註冊商標: Adobe

身為ENERGY STAR的夥伴之一,Dell Inc.保證此產品符合ENERGY STAR在能源使用效率上的規定。

型號 2208WFP

2007 年 八 月 Rev. A01

### <span id="page-23-0"></span>設定顯示器

### **Dell™ 2208WFP**平面顯示器使用指南

- [連接底座](#page-23-1)
- [連接顯示器](#page-23-2)
- [整理連接線](#page-24-1)
- 將Soundbar[連接至顯示器\(選購\)](#page-24-2)
- [拆卸底座](#page-25-1)
- 

# <span id="page-23-1"></span>連接底座

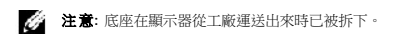

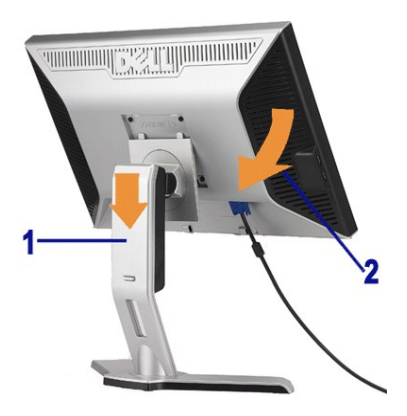

將托架放在平坦的表面上,然後依下列步驟裝上顯示器托架:

- 1. 將顯示器背面的溝槽對齊托架上側的兩片扣片。
- 2. 降低顯示器高度,使顯示器安裝區域固定或鎖定在托架上。

### <span id="page-23-2"></span>連接顯示器

#### ▲<br>< 小心: 在您開始執行此部分說明的任何程序前,請遵[守安全指示](file:///C:/data/Monitors/2208WFP/ct/ug/appendx.htm#Safety%20Information)。

要將顯示器連接到電腦,請執行下列步驟/指示:

- l 請關閉您的電腦並拔下電腦的電源線。
- ι 將白色(數位DVI-D)或藍色(類比VGA)顯示器連接線連接到電腦背面的的相應視訊連接埠。不可在同一台電腦上同時使用上述的兩條連接線。僅限在連接到有適當視訊系統的兩台<br>──不同電腦上時才使用兩條連接線

#### 連接白色的**DVI**連接線

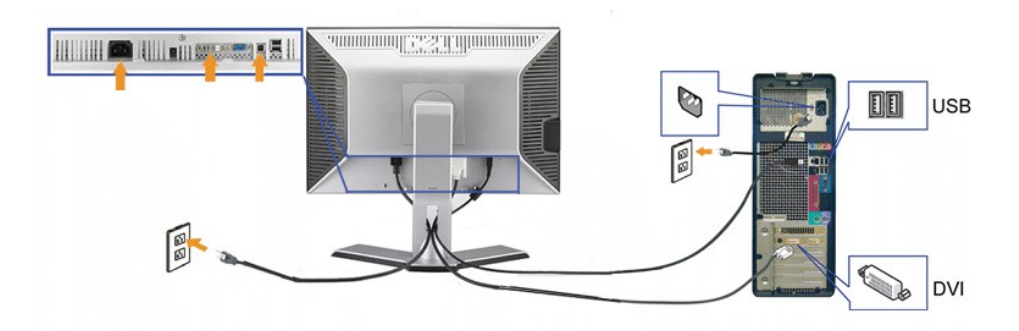

#### <span id="page-24-0"></span>連接藍色的**VGA**連接線

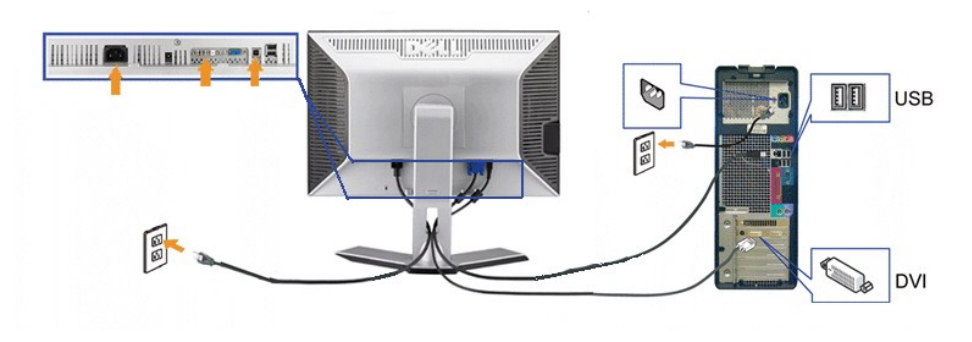

注意**:** 圖形僅供說明的用途使用。電腦的外觀可能不同。

完成連接DVI/VGA連接線後,請依照下列程序將USB連接線連接到電腦並完成顯示的設定:

- l C將上游USB埠(隨附的連接線)連接到電腦上的適當USB埠。.
- l 將USB周邊配備連接到顯示器的下游USB埠(後面或側面)。(如需詳細資料,請參閱<u>後視圖或底視圖</u>。)<br>l 將電腦和顯示器的電源線插人附近的電源插座中。
- 
- l 打開顯示器與電腦。
- 若您沒有看到任何影像,請按下輸入選擇按鍵並確定有選擇正確的輸入來源。 若仍然沒有看到任何影像,請參見<u>·故障排除</u>。<br>1 使用顯示器支架上的連接線固定器整理連接線。
- 

### <span id="page-24-1"></span>整理連接線

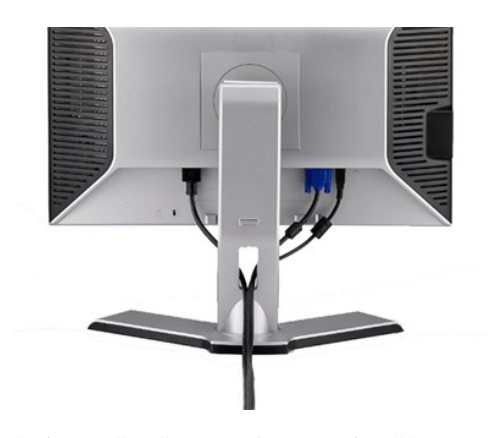

將所有必要的連接線連接至顯示器與電腦之後,(請參見<u>[連接您的顯示器](#page-23-2)</u>以取得連接線的連接資訊,)請如上圖所示使用連接線固定器來將連接線整理乾淨。

<span id="page-24-2"></span>將**Soundbar**連接至顯示器

<span id="page-25-0"></span>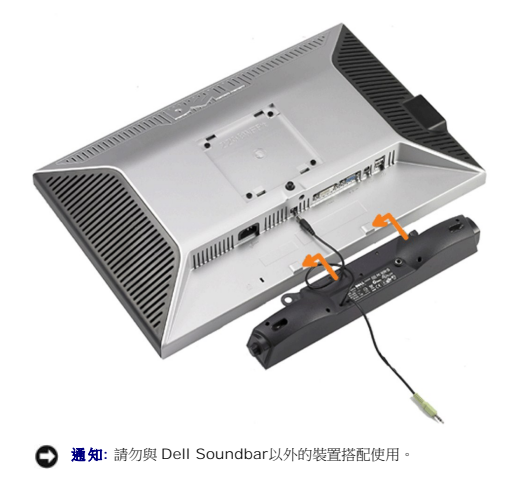

- **注意:**Soundbar電源接頭 (Soundbar Power Connector) +12 V DC輸出僅適用於選購的Soundbar。
- **1.** 從顯示器背面連接,將Soundbar與顯示器背面下方的兩個插槽與垂片對齊,然後將 之連接至顯示器上。
- **2.** 將Soundbar向左滑動直到卡入定位為止。
- **3.**  將Soundbar的電源線插入顯示器背面的接頭中。
- **4.** 將Soundbar背面淡黃綠色的迷你立體聲插頭插入電腦的聲音輸出插孔。

### <span id="page-25-1"></span>拆卸底座

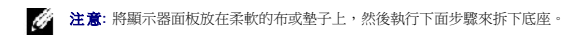

完成下列步驟以拆下托架:

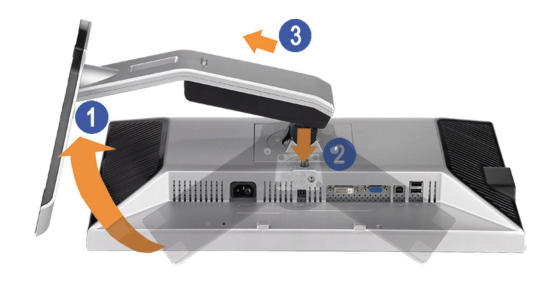

- 1. 旋轉底座以使用托架釋放按鈕。
- 2. 按住托架釋放按鈕。 3. 將底座往遠離顯示器的方向抬高。
- 

### <span id="page-26-0"></span>解決問題

#### **Dell™ 2208WFP**平面顯示器使用指南

- [排除顯示器故障](#page-26-1)
- [常見問題](#page-26-2)
- [產品規格問題](#page-27-1)
- [通用序列匯流排特定問題](#page-27-2)
- 排除[Dell™ Soundbar](#page-28-1)故障

**个小心:** 在您開始執行此部分說明的任何程序前,請遵守 [安全指示](file:///C:/data/Monitors/2208WFP/ct/ug/appendx.htm#Safety%20Information).

### <span id="page-26-1"></span>排除顯示器故障

#### 自我測試功能檢查(**Self-Test Feature Check**,**STFC**)

- 1. 您的顯示器提供了一個自我測試功能可讓您檢查顯示器是否有正常運作。 若您的顯示器與電腦已正確連接好,但是顯示器螢幕並沒有畫面,請執行下列步驟來執行顯示器自我測試:
	- 1. 關閉電腦與顯示器。
	- 。<br>2. 將電腦後方的視訊連接線拔下。 為確保可正確執行自我測試,請將電腦後方的數位(白色階頭)與類比(黑色接頭)拔下。
	- 3. 開啟顯示器。

如果顯示器感應不到視訊但正常運作,螢幕上應該會顯示浮動的對話方塊(在黑色背景上)。在自我測試模式時,電源LED亮起藍色。此外,視所選擇的輸入而定,下列其中一個顯<br>示的對話方塊會在螢幕上持續捲動。

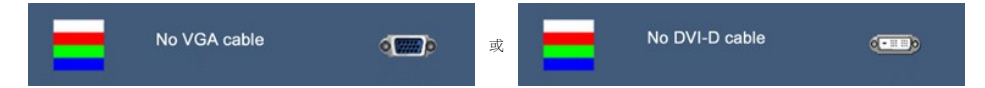

- 4. 若視訊連接線鬆脫或損壞時,此方塊也會在系統正常運作時出現。
- 5. 請關閉您的顯示器並重新連接視訊連接線,然後開啟電腦與顯示器。

若執行上面程序之後您的顯示器螢幕還是沒有出現任何畫面,請檢查您的視訊控制器與電腦系統;您的顯示器正在正常運作中。

# <span id="page-26-2"></span>常見問題

下表有關於您可能遇到的常見顯示器問題與可能解決方法的一般資訊。

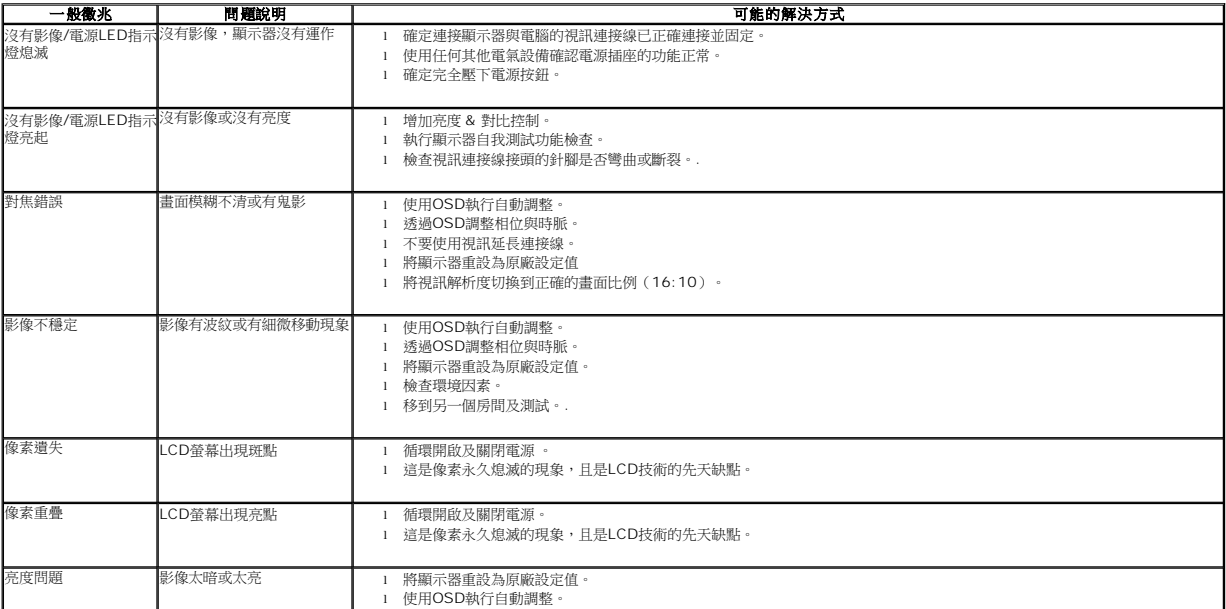

<span id="page-27-0"></span>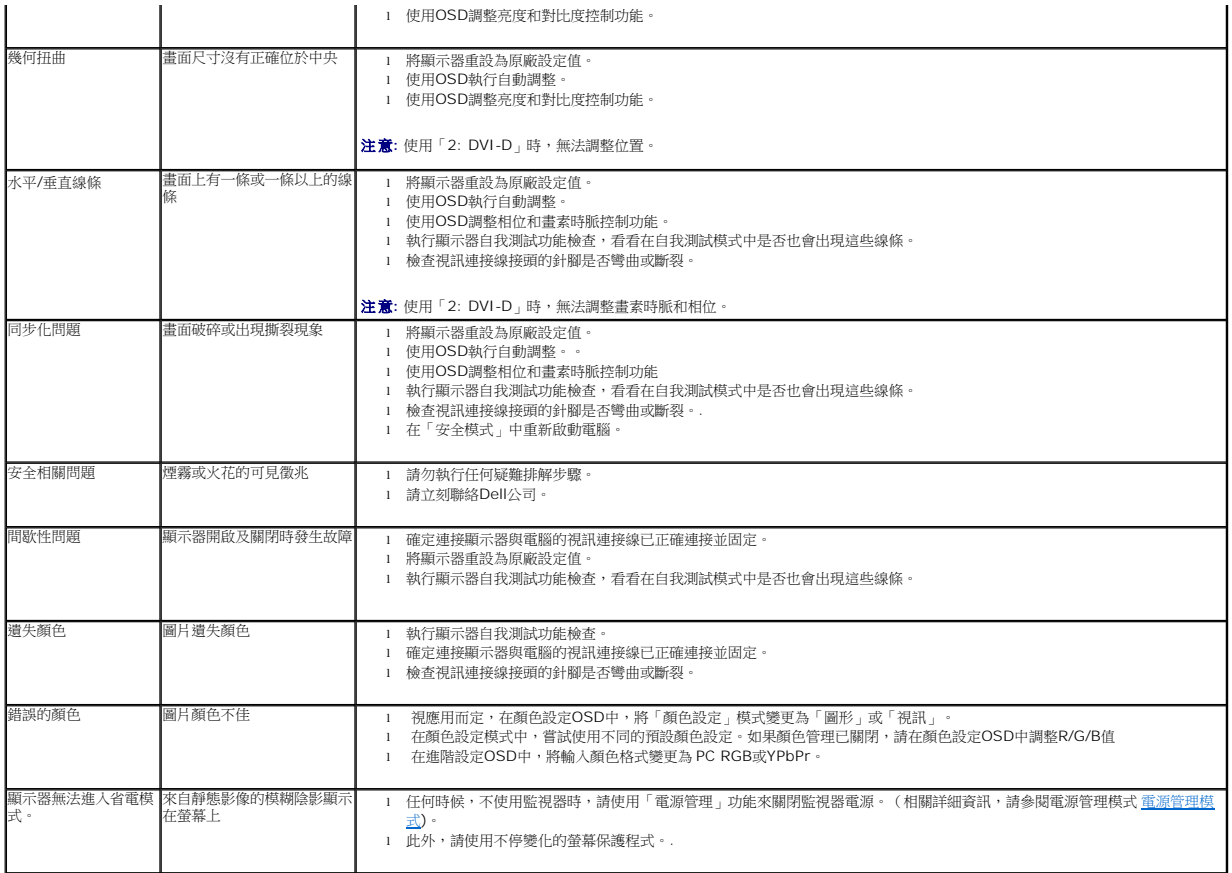

# <span id="page-27-1"></span>產品規格問題

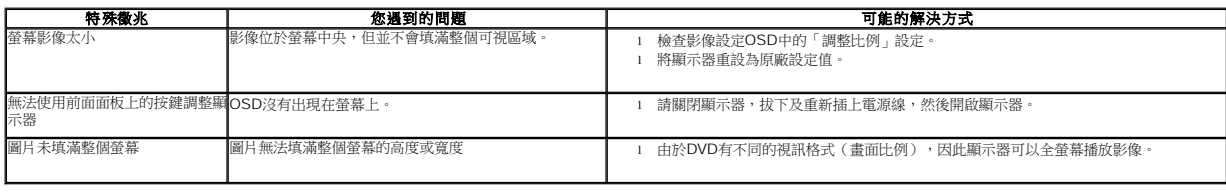

注意**:** 選擇DVI-D模式時,無法使用自動調整功能。

# <span id="page-27-2"></span>通用序列匯流排特定問題

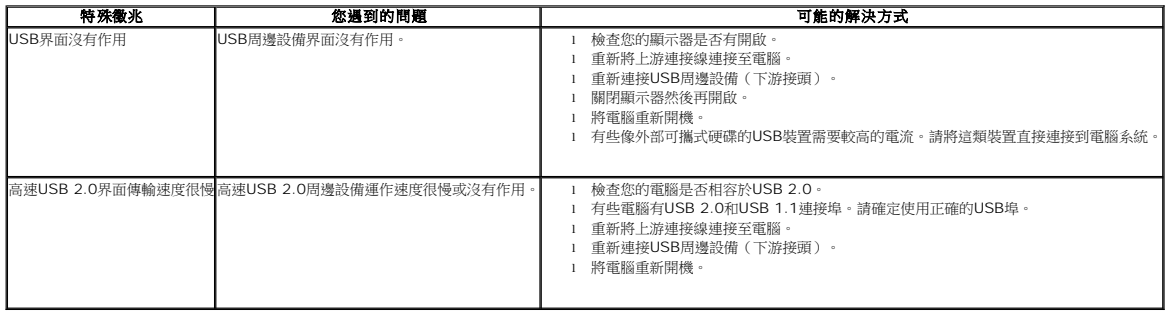

# <span id="page-28-1"></span><span id="page-28-0"></span>排除**Dell™ Soundbar**故障

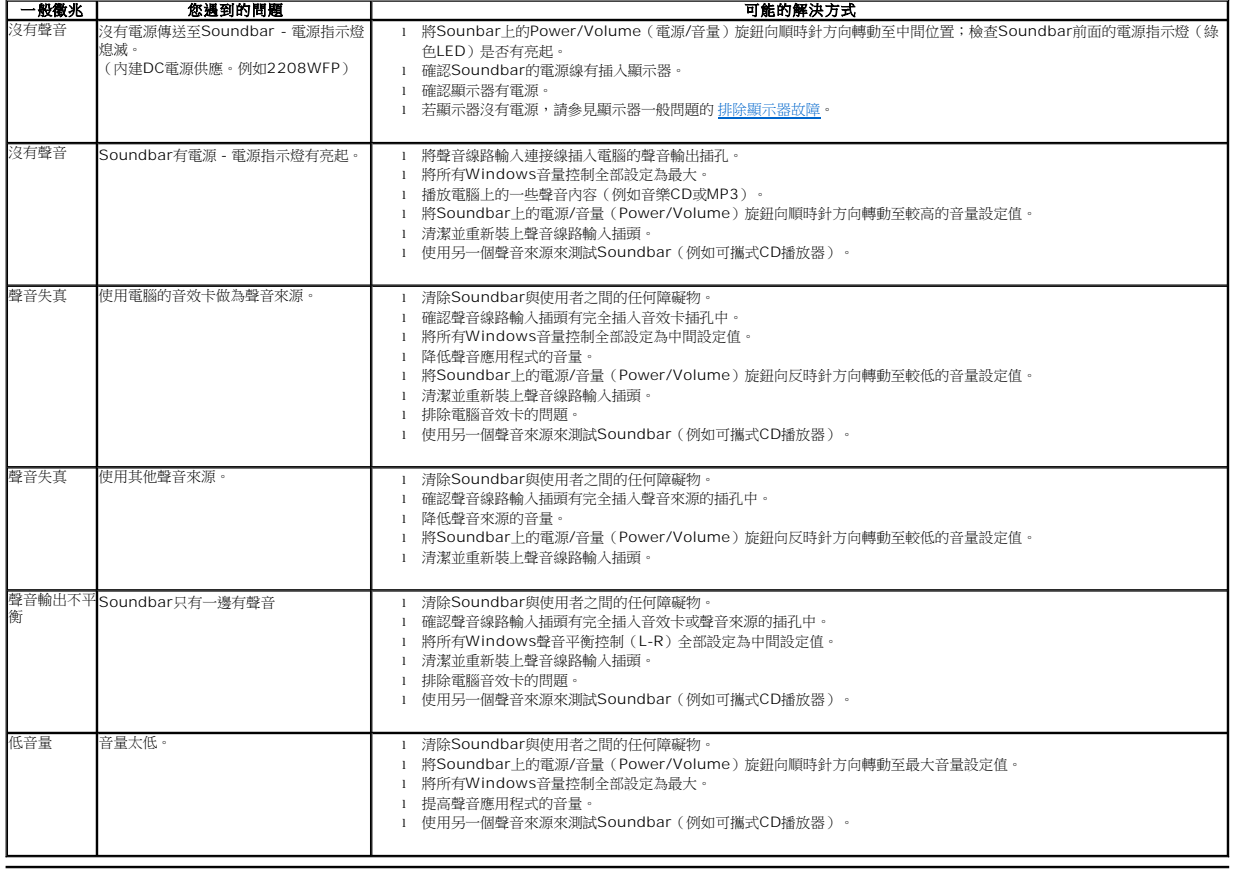